## **DQP-1120 MV-DR11-W Compatible Option Module Installation Manual**

**DQP-1120-OM Revision A**

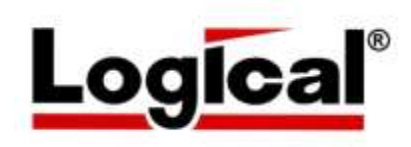

# **Installation Manual for the**  DQP-1120

**MDB MV-DR11-W Compatible Option Module for NuVAX**

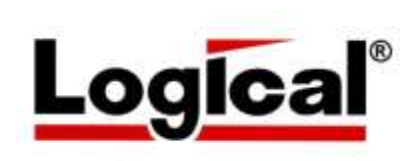

Document Number MNL\_DQP-1120\_I1\_A Revision A, October 2017

VMS is a trademark of Hewlett Packard Corporation.

The material in this manual is for informational purposes only and is subject to change without notice.

### **Contents**

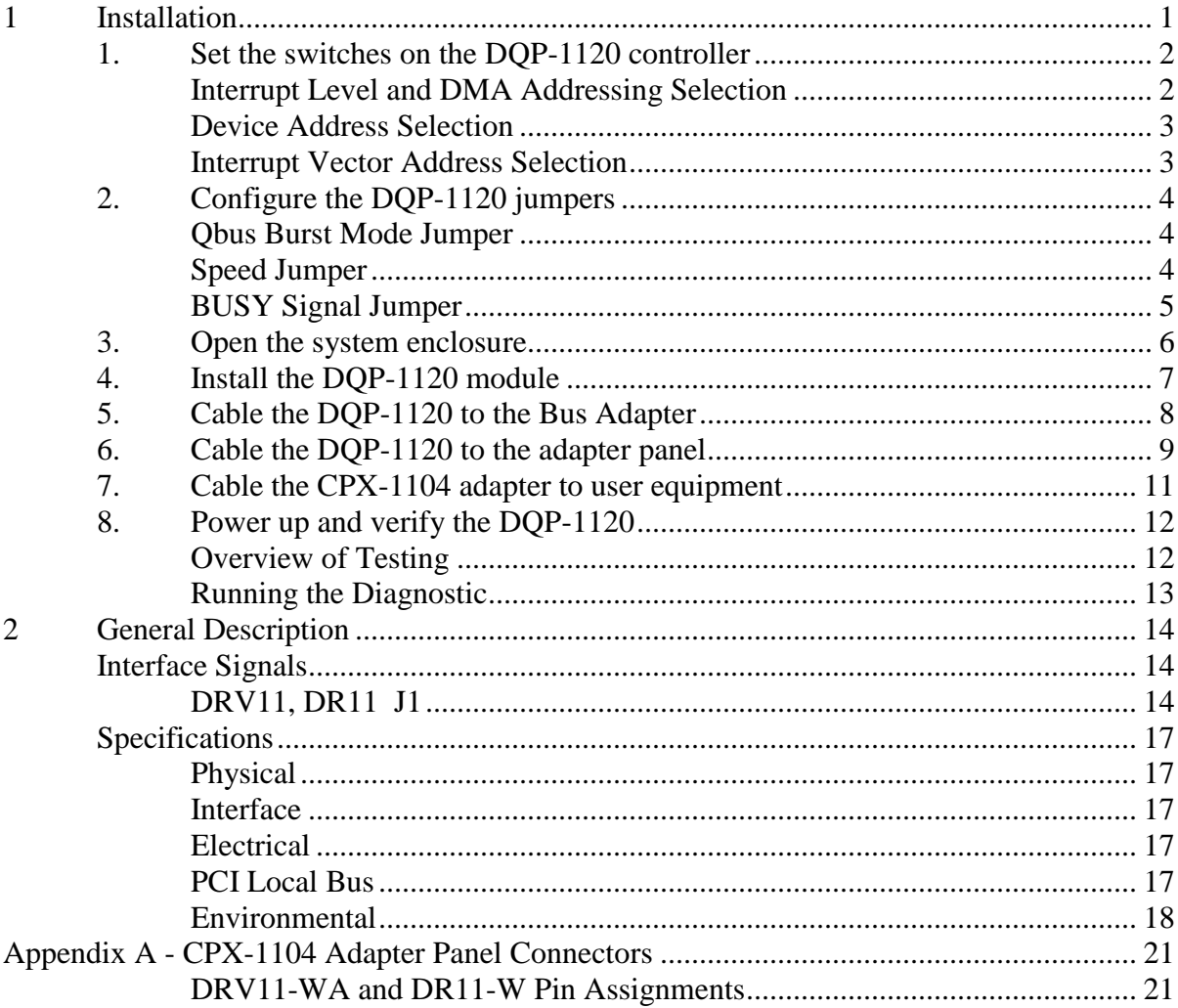

### **Illustrations**

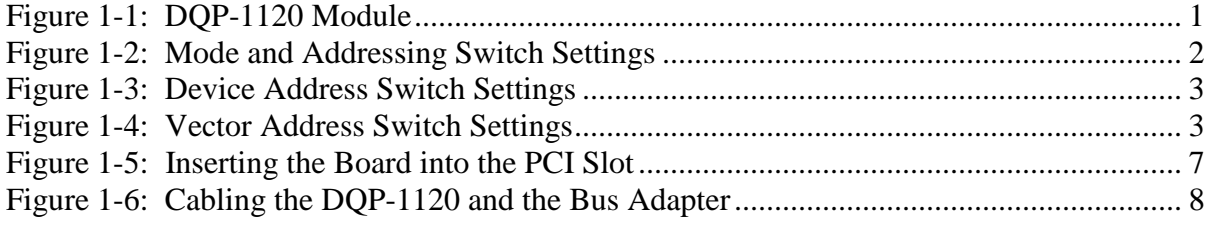

**Contents** 

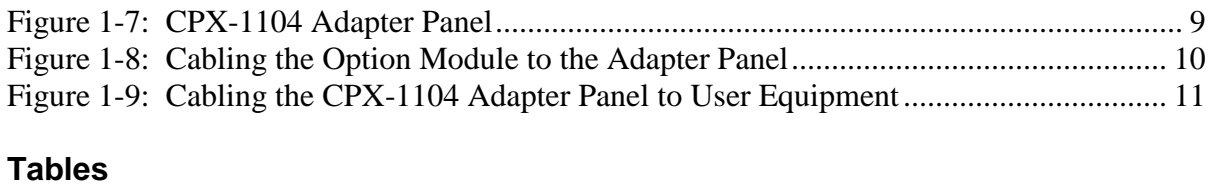

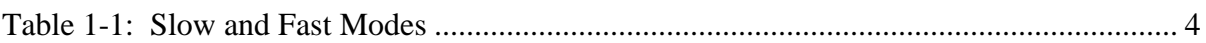

## **1 Installation**

This chapter lists the steps involved in installing the DQP-1120 option module. The DQP-1120 module is shown in Figure 1-1. Refer to this figure as you follow the steps outlined below.

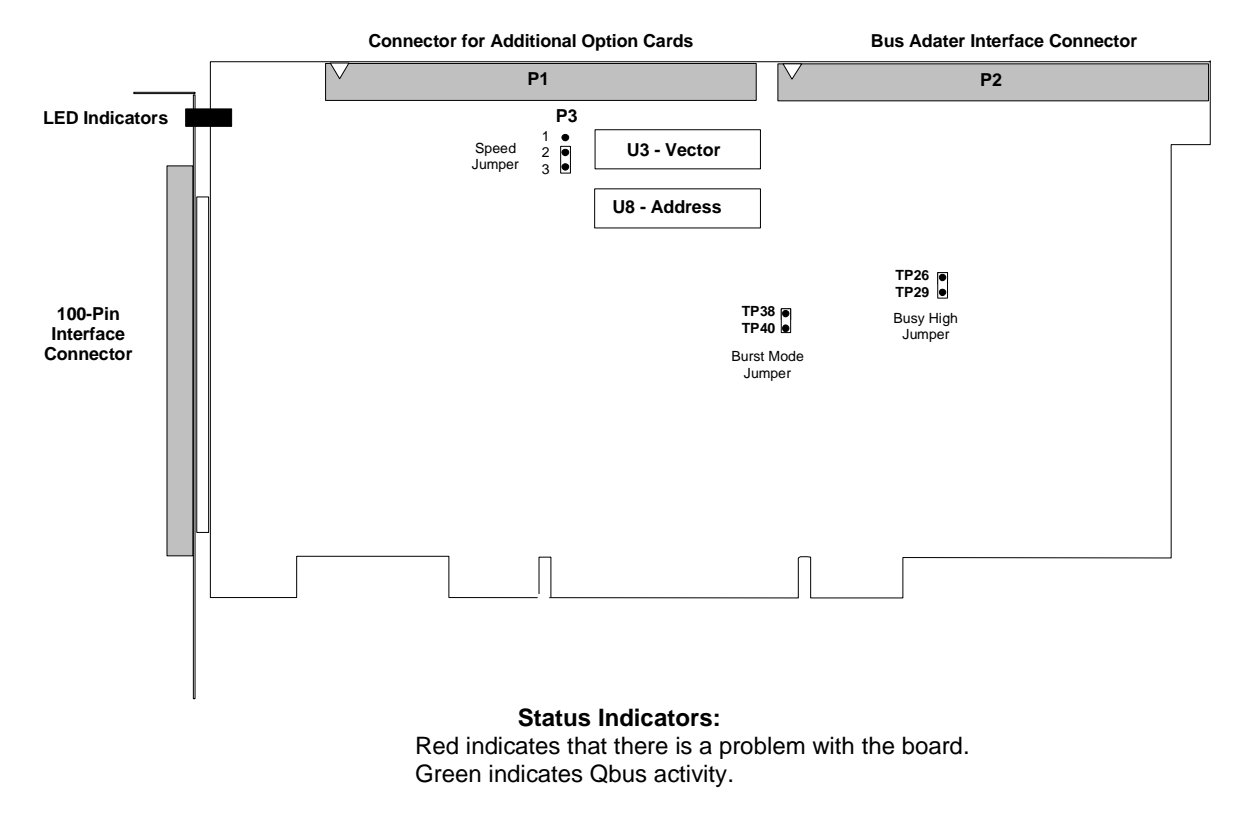

Figure 1-1: DQP-1120 Module

### **1. Set the switches on the DQP-1120 controller**

The DQP-1120 contains two ten-position DIP switch-packs that allow the user to select device addresses, interrupt vectors, interrupt level 4 or 5 and 18 or 22-bit addressing mode.

#### **Note**

The DQP-1120 has the Unibus DR11-W register layout of the DR11-W board from MDP of Orange CA. When used with a MDB modified VMS XA device driver and VMS auto-configure compatible address and vector, the board will function correctly using the 18-bit DMA addressing mode. However the 22-bit DMA addressing mode is not hardware or software compatible and selection is not recommended or supported by Logical.

#### **Interrupt Level and DMA Addressing Selection**

Use positions 9 and 10 of switch-pack U3 to select interrupt level and DMA addressing mode as shown in Figure 1-2.

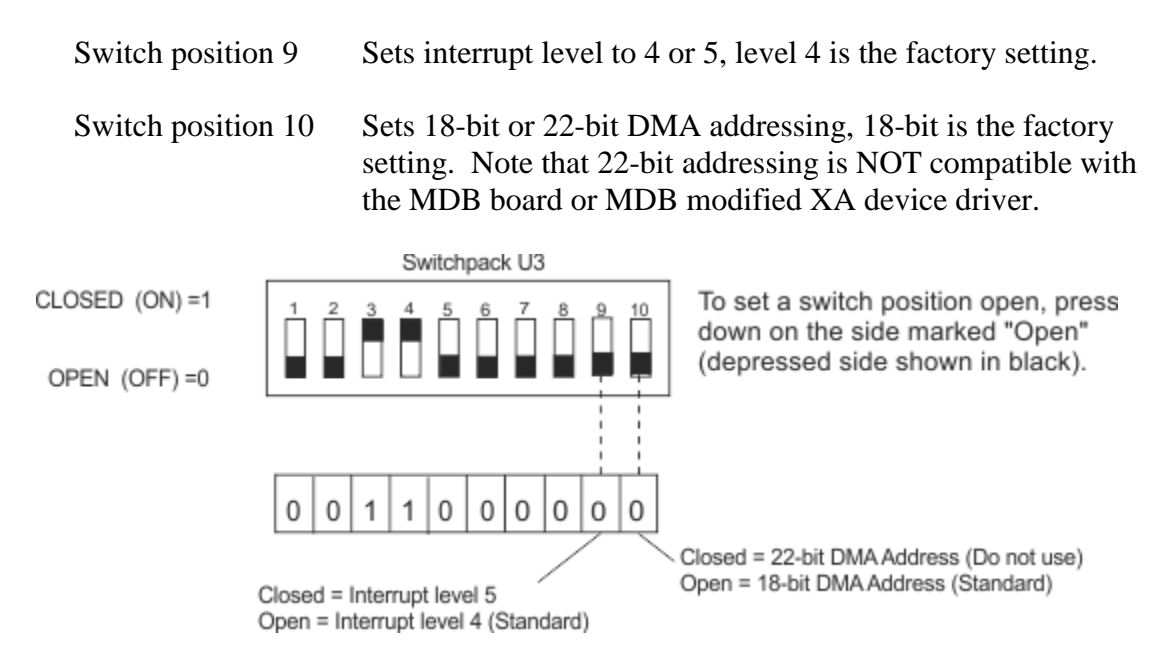

Figure 1-2: Interrupt Level and DMA Addressing Switch Settings

#### **Device Address Selection**

Use switch-pack U8 to select the device address for the DQP-1120 as shown in Figure 1-3. For the standard address of 17760240, switch positions 1, 2, 3, 4, 5, 7, 9, and 10 are set open; switch positions 6 and 8 are set closed.

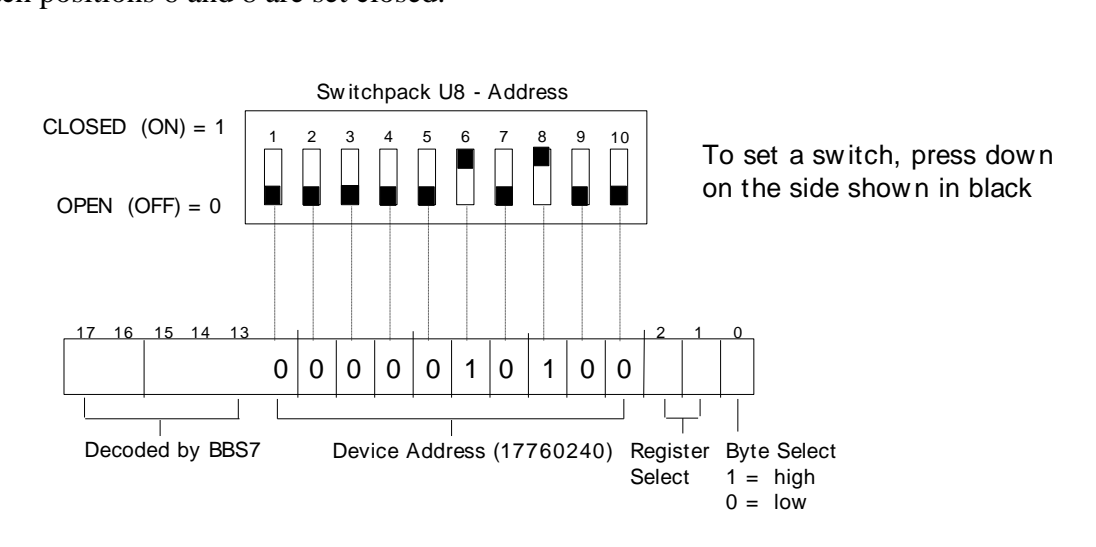

Figure 1-3: Device Address Switch Settings

#### **Interrupt Vector Address Selection**

Use switch-pack U3 to select the interrupt vector address for the DQP-1120 as shown in Figure 1-4. For the standard vector of 300, switch positions 1, 2, 5, 6, 7, and 8 are set open; positions 3, 4 are set closed.

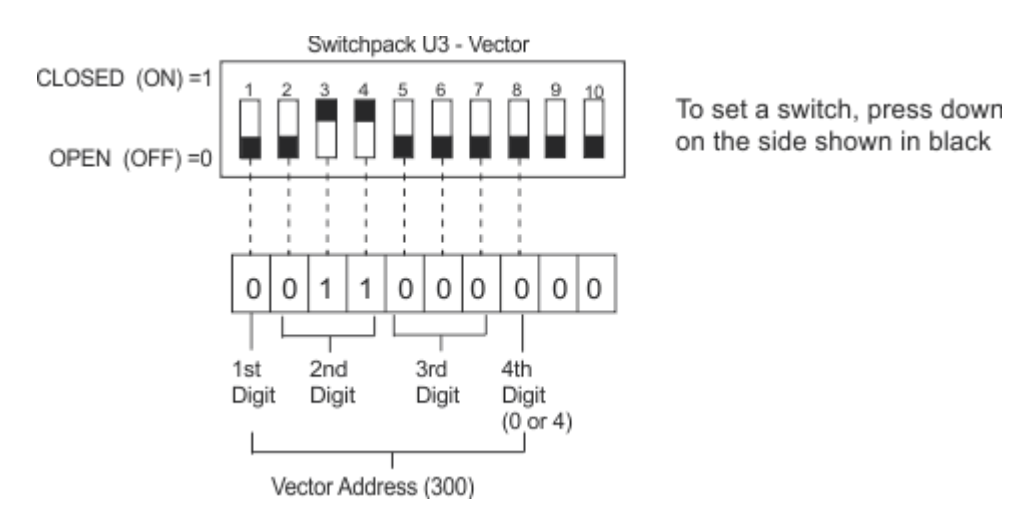

Figure 1-4: Vector Address Switch Settings

### **2. Configure the DQP-1120 jumpers**

The DQP-1120 contains jumpers for selection of burst mode, speed, and busy polarity.

#### **Qbus Burst Mode Jumper**

The DQP-1120 is factory set to relinquish Qbus mastership after every eight DMA transfers. The user may select continuous Burst Mode transfers by removing the jumper between TP38 and TP40. When continuous burst mode is selected, the DQP-1120 will relinquish the bus when the CPU or DMA device requests the Qbus, otherwise, the DQP-1120 will retain mastership until the entire transfer is completed.

> TP38 to TP40 Installed = Default TP38 to TP40 Removed = Qbus Burst Mode

Selectable Qbus Burst Mode is provided to support high speed transfers where the DQP-1120 retains mastership of the Qbus for continuous transfers without re-arbitrating for the use of the Qbus. In Qbus Burst Mode, the DQP-1120 only relinquishes the Qbus whenever another DMA device or CPU requests use of the Qbus. When not in Qbus Burst Mode, the DQP-1120 relinquishes the Qbus after eight transfers or whenever another DMA or CPU requests use of the Qbus. In this mode the DQP-1120 needs to have its DMA request re-arbitrated after each eight transfers.

#### **Speed Jumper**

This jumper selection allows the user to slow the transfer from the CPU to the user device. Selecting SLOW when operating in user Burst Mode can prevent data overrun conditions. This feature may be especially beneficial when operating in user Burst Mode (SC low) so the user's equipment is not overrun when outputting data to the user equipment. Output data setup time is longer and BUSY low time is increased as shown in Table 1-1.

P3 jumper between 1 and 2 = SLOW 2 and  $3 = FAST$  (Default)

<span id="page-9-0"></span>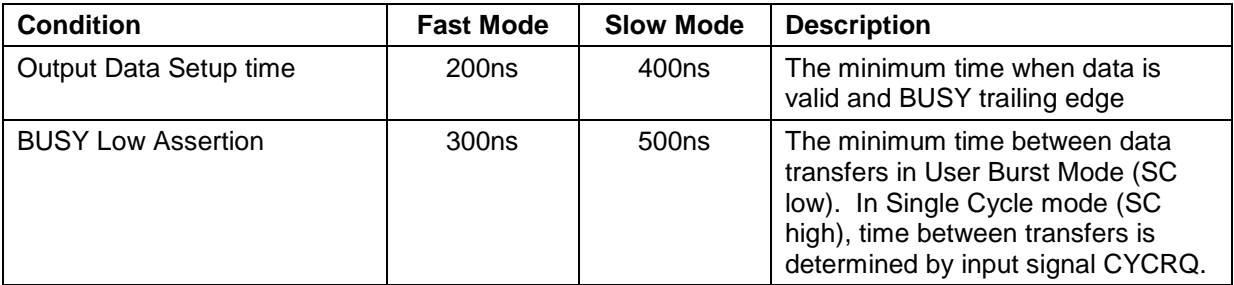

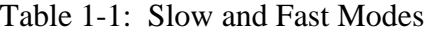

#### **BUSY Signal Jumper**

In the default setting (jumper installed), the BUSY signal is true when asserted low. With the jumper removed between TP26 and TP29, the BUSY signal is true when high.

TP26 to TP29 Installed = Default, BUSY low true TP26 to TP29 Removed = BUSY high true

### **3. Open the system enclosure**

To open the NuVAX system enclosure:

- A. If the system is running, shut down the system software as described in the system manual.
- B. Remove power to the system unit.
- C. Open the enclosure by removing two thumb screws and sliding the cover towards the rear and lifting. Replace the two thumb screws into the chassis rear panel.
- D. Remove the PCI card retainer rail by first lifting the black release knob and then lifting the rail up and out.

### **4. Install the DQP-1120 module**

The DQP-1120 is installed in an option slot next to the bus adapter or other option module.

- A. If the back of the expansion chassis or system unit has a metal cover plate over the opening of the slot you have selected, remove the anchor screw that holds the cover in place then slide the cover out of the slot.
- B. Position the DQP-1120 with the gold fingers on the edge of the module next to the PCI connector of the selected slot. Gently rock the module into the PCI connector while you fit the metal bulkhead into the slot opening. Be sure that the connectors are firmly seated.

#### **Note: If the enclosure contains RFI clips along the slot, take care when inserting the module not to push the clips out of alignment.**

C. Secure the DQP-1120 using the anchor screw that you removed in Step A. Retain the cover plate for future use.

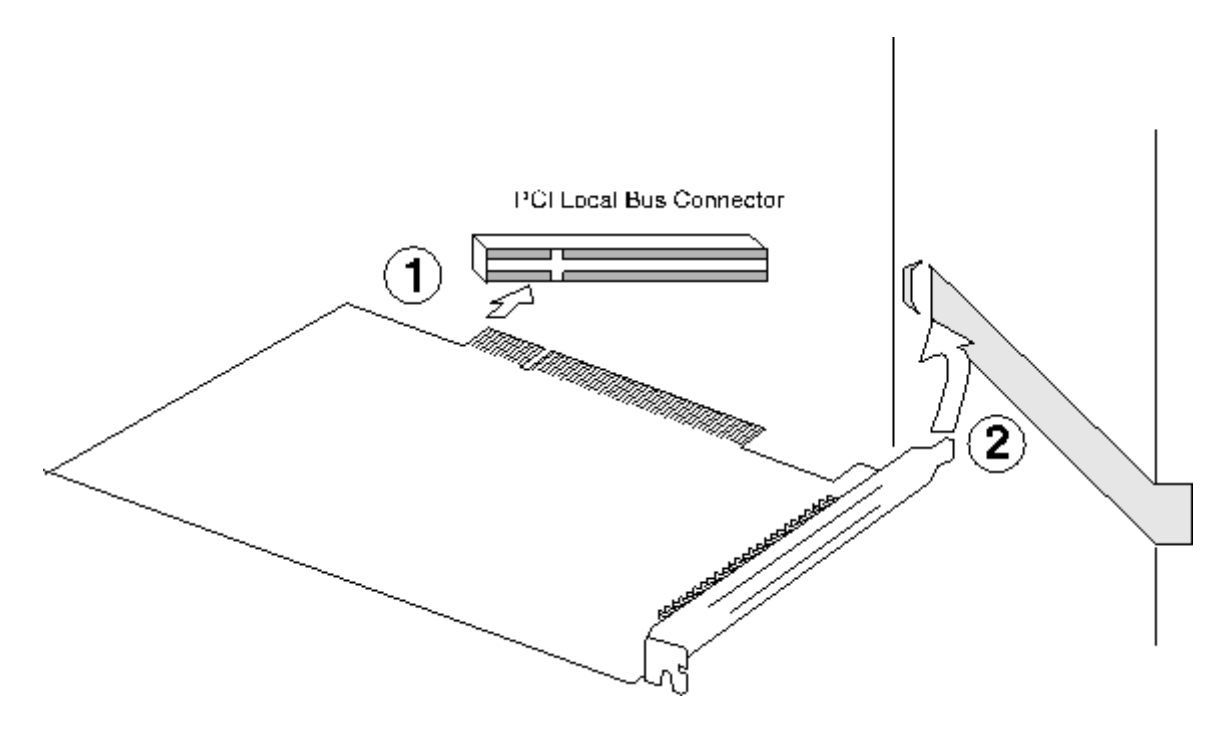

Figure 1-5: Inserting the Board into the PCI Slot

D. Replace the cover on the enclosure and secure.

You are now ready to connect the data cables.

### **5. Cable the DQP-1120 to the Bus Adapter**

Use the supplied CAB-5011-2 cable to connect the first DQP-1120 to the BCI-2300 bus adapter as shown in Figure 1-6. Additional DQP-1120 controllers are added using the CAB-5011-2 as shown in the figure. Align the arrow on the connectors with the red line on the cable.

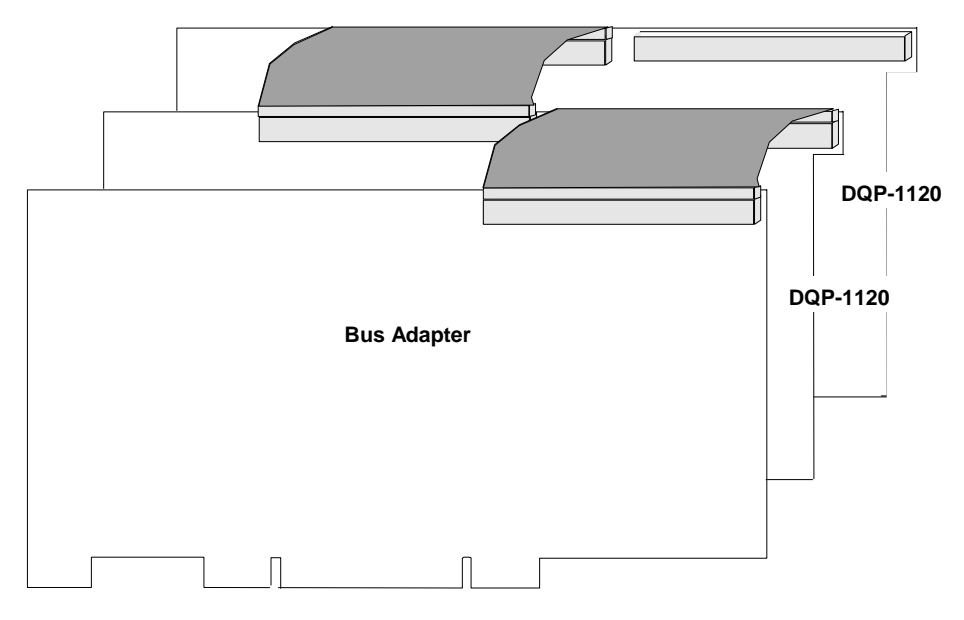

Figure 1-6: Cabling the DQP-1120 and the Bus Adapter

**NOTE:** Use care when removing the 60-pin ribbon cable. Use the pull tab and pull the cable straight out from the connector to avoid damage to the connector.

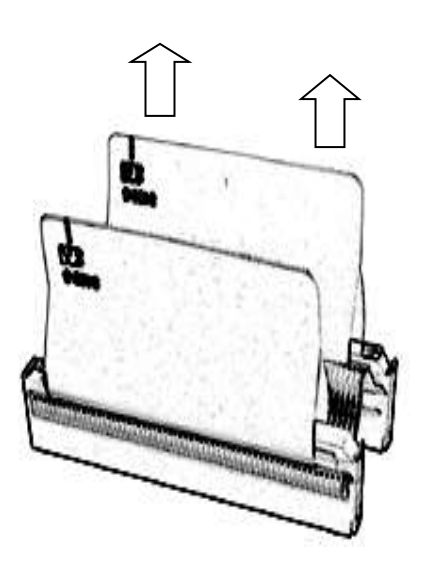

### **6. Cable the DQP-1120 to the adapter panel**

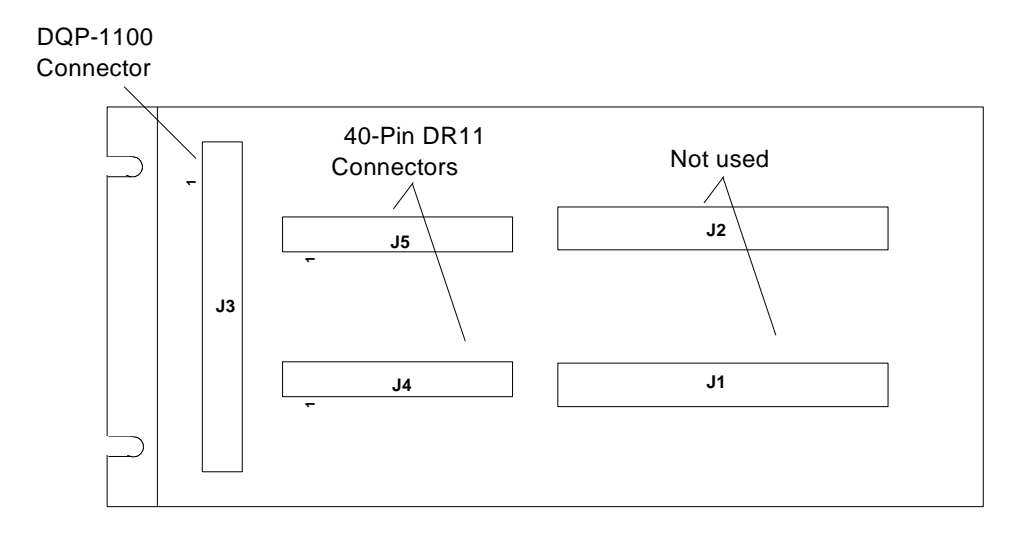

The CPX-1104 adapter panel is shown in Figure 1-7.

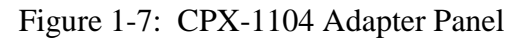

Use the supplied 8-foot cable to connect the workstation to the DQP-1120 adapter panel. The adapter panel is provided with screw slots for RETMA rack mount or wall mount. It has no-mar feet for desktop or floor use.

Installation

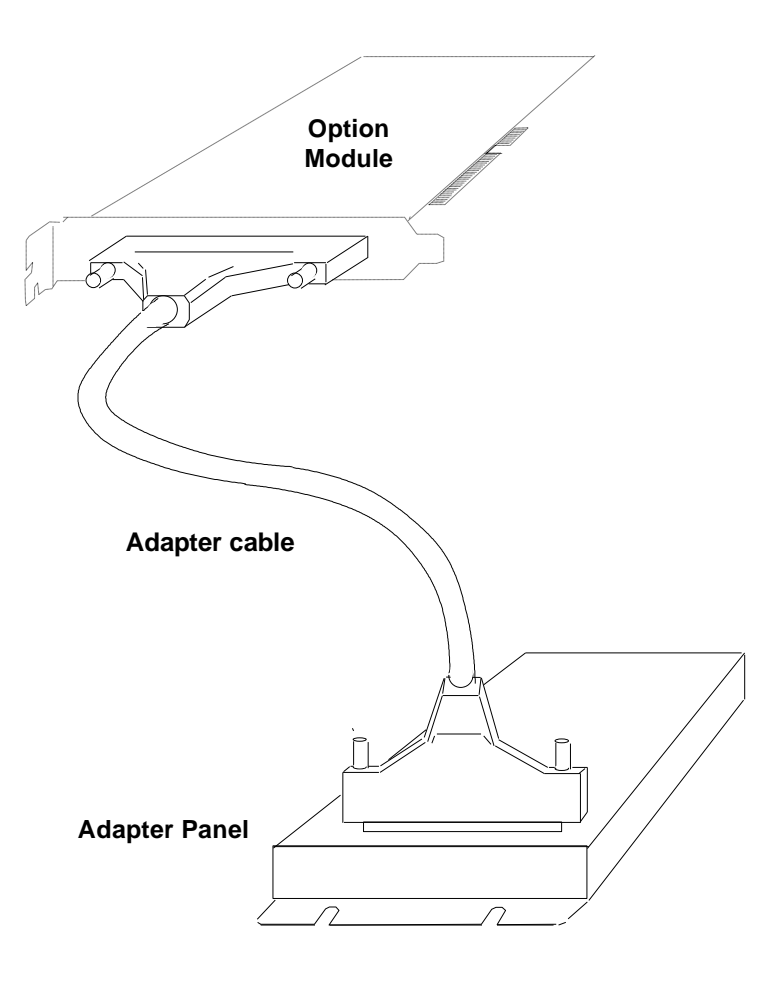

Figure 1-8: Cabling the Option Module to the Adapter Panel

### **7. Cable the CPX-1104 adapter to user equipment**

Use two 40-pin cables to connect the user equipment to the DQP-1120 adapter panel. The function of each interface signal is described in Chapter 2.

J4 and J5 on the CPX-1104 adapter panel correspond to J1 and J2 on Digital's DR11-W or DRV11-WA. Connect user cables to the adapter the same as you would connect to a DR11- W or MDB's MV-DR11-W. If you are unsure, refer to the connector pin assignments in Appendix A. Be sure to align the triangles on each connector with pin 1.

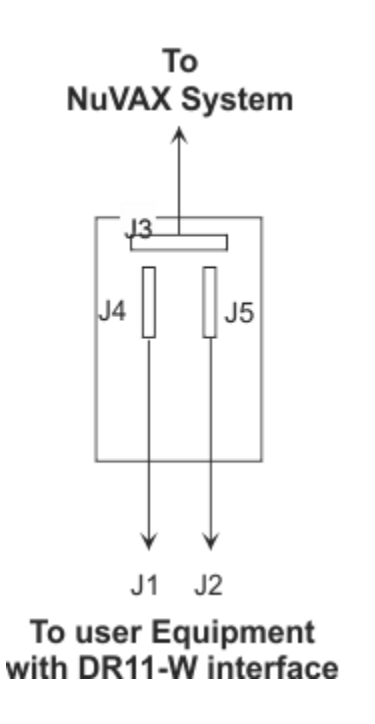

Figure 1-9: Cabling the CPX-1104 Adapter Panel to User Equipment

### **8. Power up and verify the DQP-1120**

This step describes how to verify installation of the DQP-1120 in a NuVAX system. The DQP-1120 is supplied with a CAB-1100-12 loop-back cable to allow you to run diagnostics as described below. Install CAB-1100-12 between J4 and J5 on the CPX-1104 panel before running diagnostics. Figure 1-7 shows the location of J4 and J5 on the panel.

### **Overview of Testing**

Like MDB's MV-DR11-W, the DQP-1120 is not compatible with Digital's MicroVAX diagnostic suite, MD. To develop and support custom products, Logical has created an interactive diagnostic operating environment, TREX, consisting of a set of services to control the execution of individual board level tests. Tests can be created to systematically probe and exercise a controller to determine its operational health. Tests can be logically grouped into a suite and executed via a script for hours or days to determine the reliability of a controller. Error reporting is flexible by allowing the test engineer programmer to determine the content and length of all error messages. Additional test execution controls provide for test looping, script looping, and elapse run time reporting.

TREX services and user diagnostics are written totally in the C programming language and on embedded CPU platforms does require an underlying operating system. Therefore TREX can be married very closely to the test platform hardware. The target hardware, called the Unit Under Test or UUT, is always directly mapped to a software array within TREX allowing all registers and memory elements to be directly accessed by C code. This not only eliminates need for any "device drivers" but allows diagnostics to manipulate the UUT hardware faster than in a normal operating environment.

When the target hardware is on a bus structure created by the "bus adapter" module resident on a platform primary bus, this down-stream bus area can also be described as an array and just requires simple procedures to access attached modules or memory.

Tests are normally written and grouped into two classes, preliminary testing and final testing. Preliminary tests are used to check individual controller base hardware components; CPU, memory, status LEDs, and a communications port and may require operator interaction and observation during testing. Final tests will check all the I/O ports using loop-back testing, where possible, and can be set to run repeatedly until stopped manually or by a detected error.

### **Running the Diagnostic**

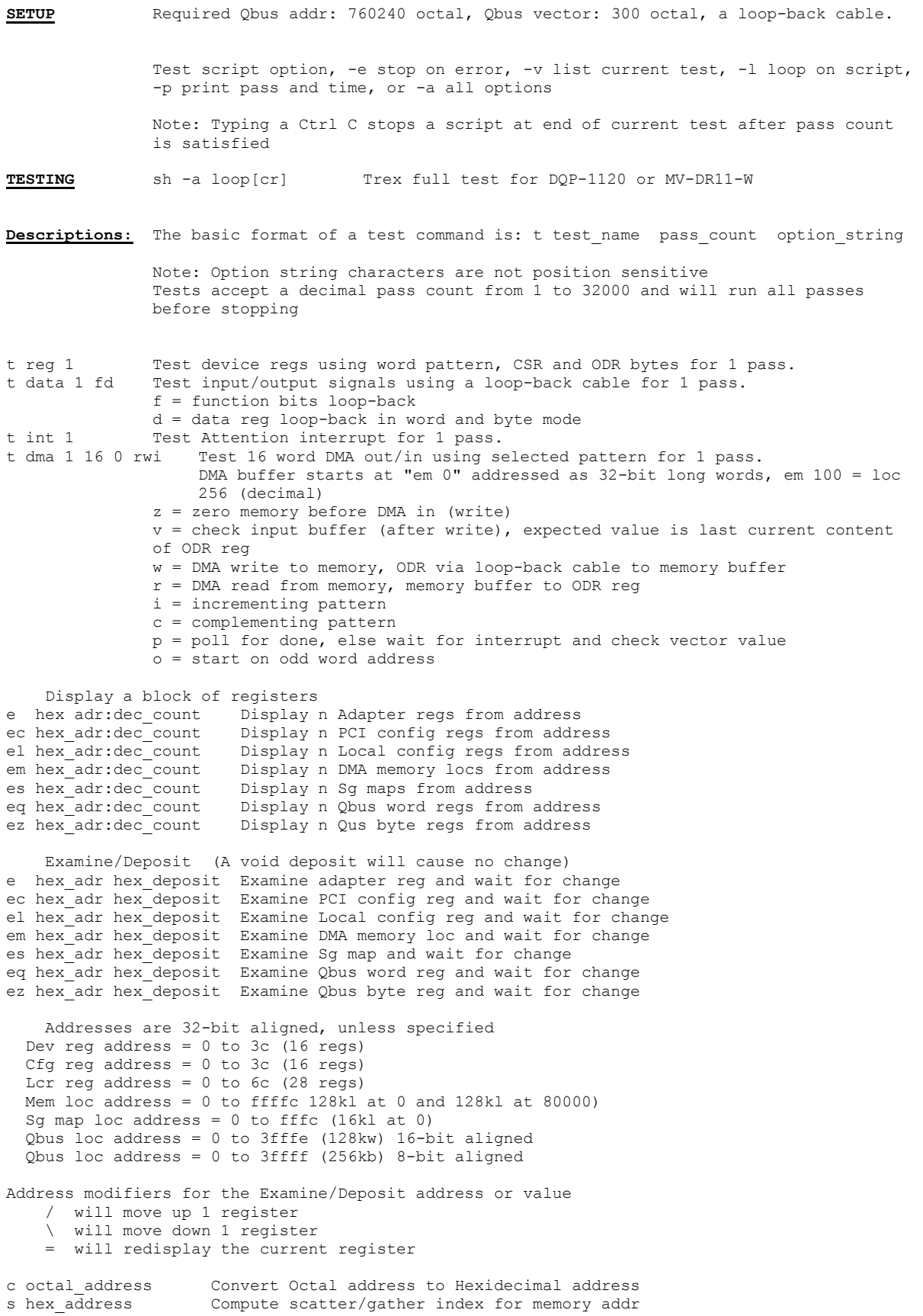

## **2 General Description**

The DQP-1120 is a direct memory access (DMA) parallel input/output option module which allows real-time collection of parallel data at transfer rates exceeding 4 mbytes/sec of 16-bit words. The DQP-1120 provides access to interface signals on an external cable adapter panel which provides two ports for connection to external devices, an input port and an output port.

### **Interface Signals**

This interface consists of two 40-pin connectors available on the cable adapter panel. Each connector has data signals, control signals, and general purpose signals that permit connecting to another compatible interface.

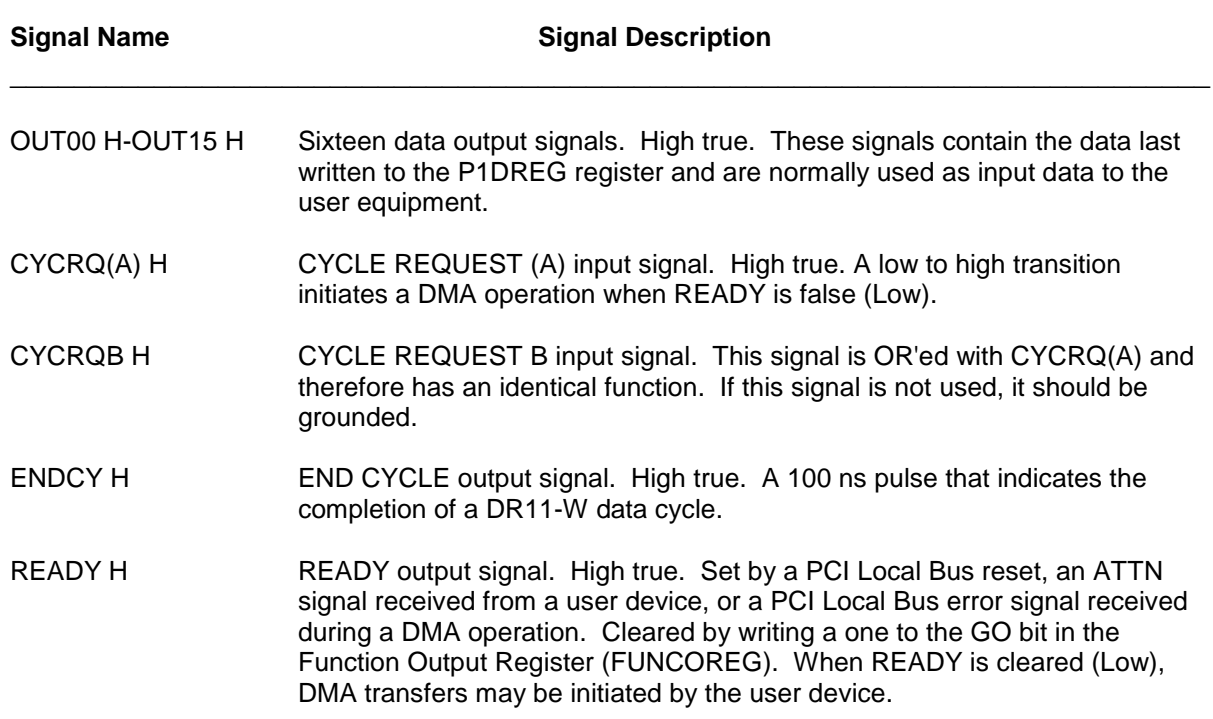

### **DRV11, DR11 J1**

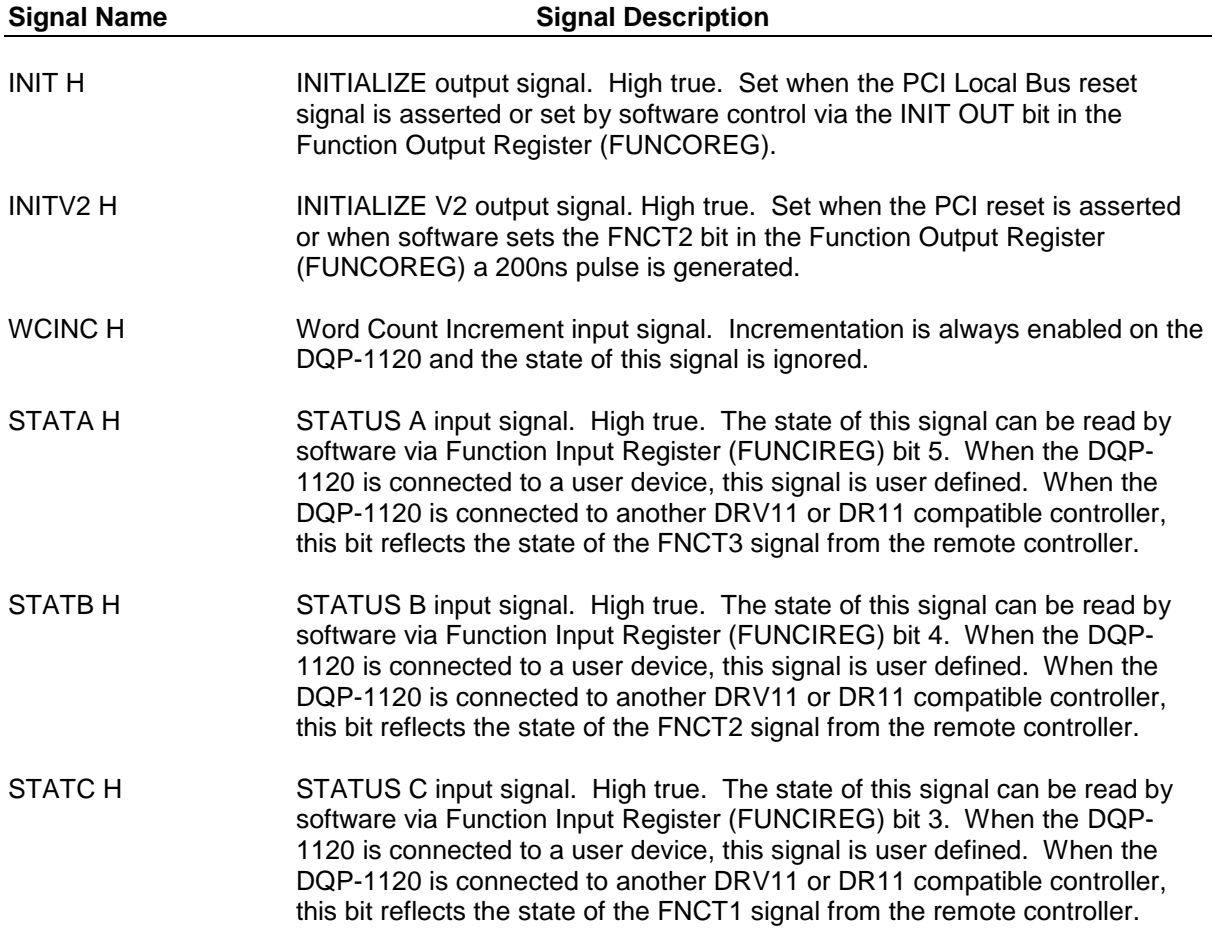

### **DRV11, DR11 J2**

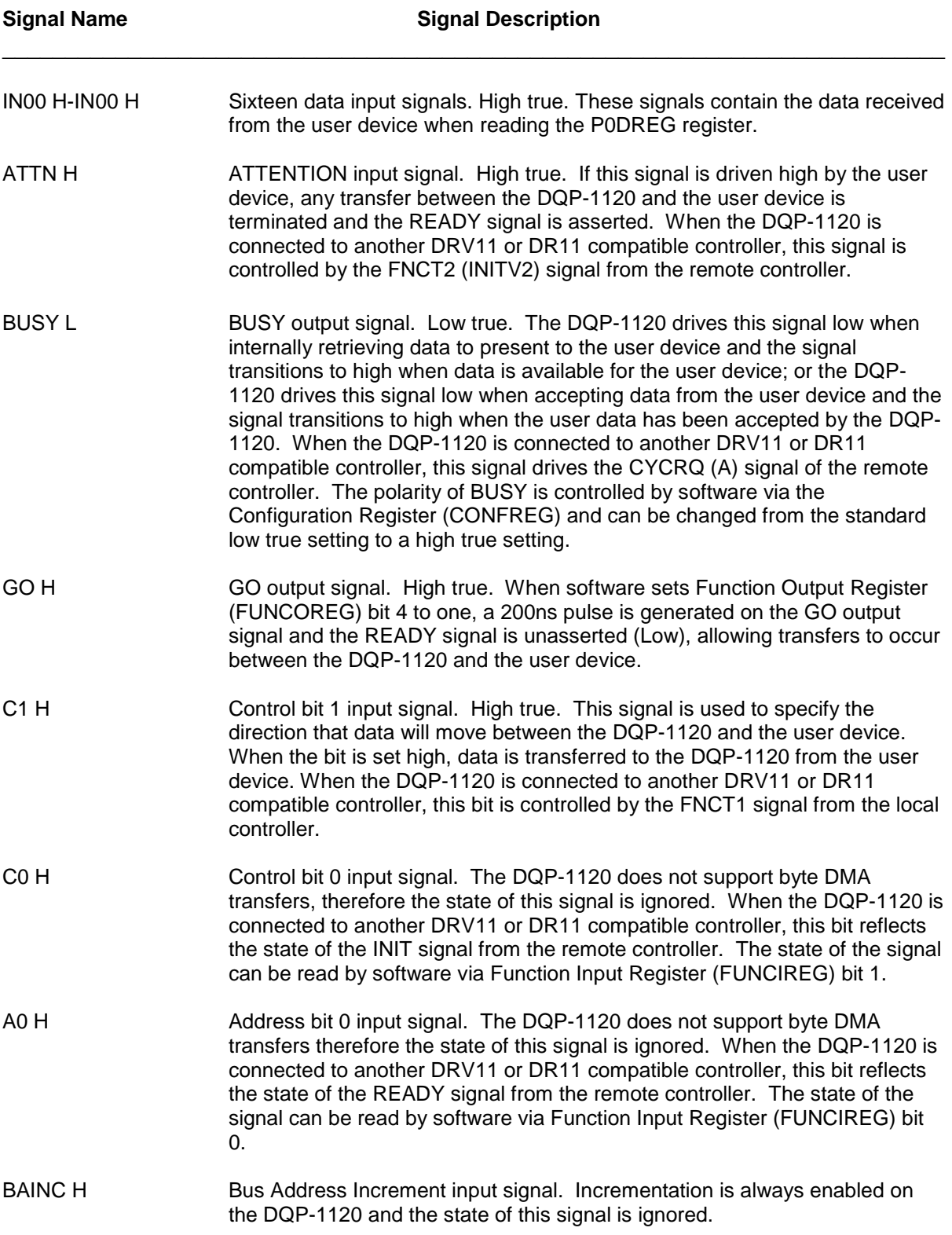

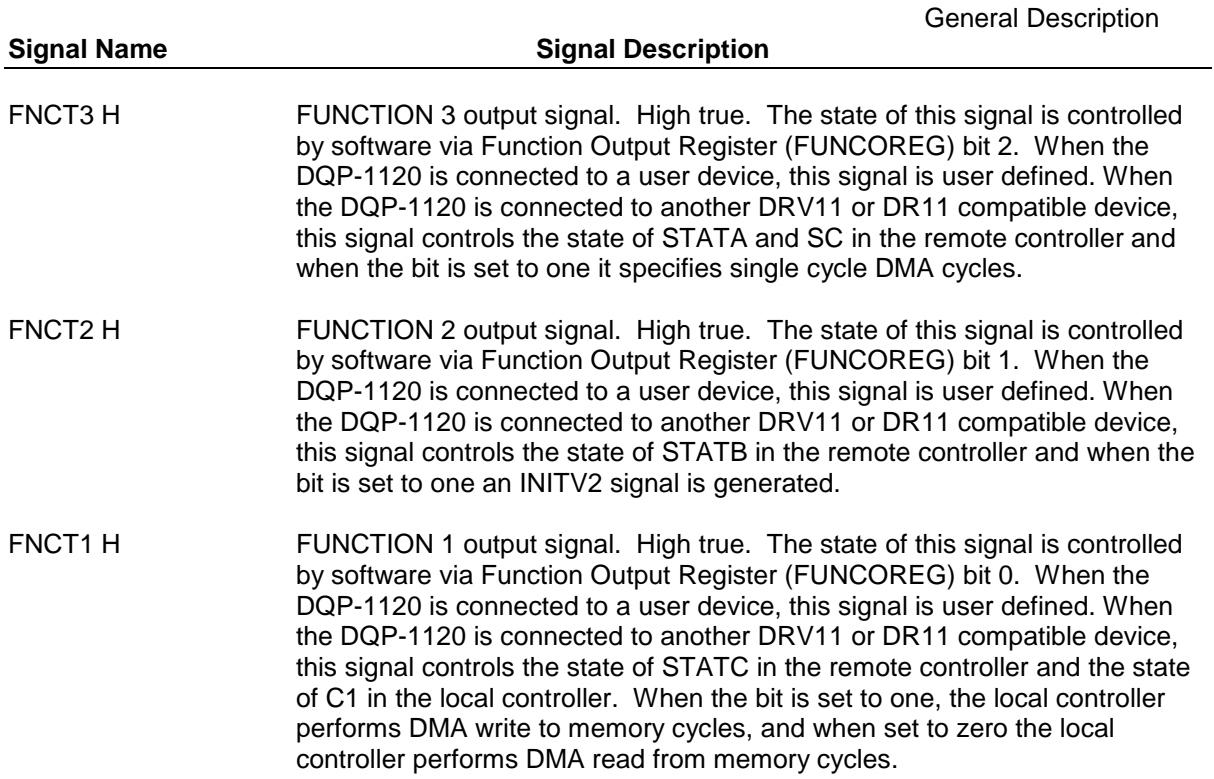

### **Specifications**

### **Physical**

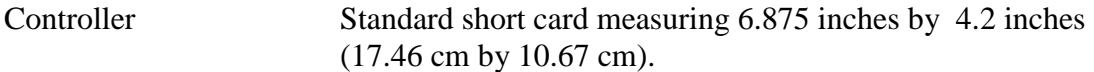

### **Interface**

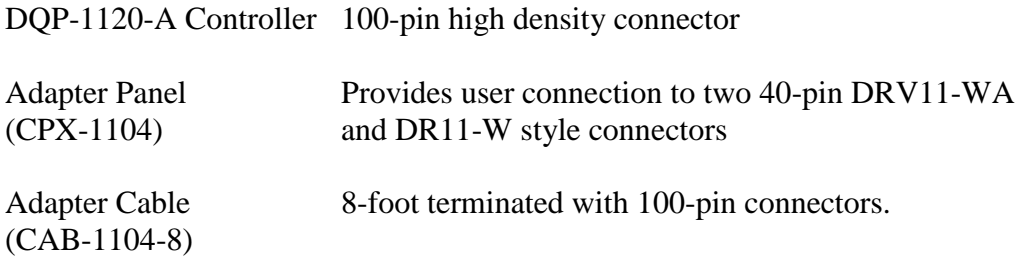

### **Electrical**

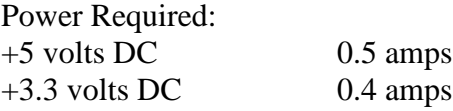

### **PCI Local Bus**

Signaling None

### **Environmental**

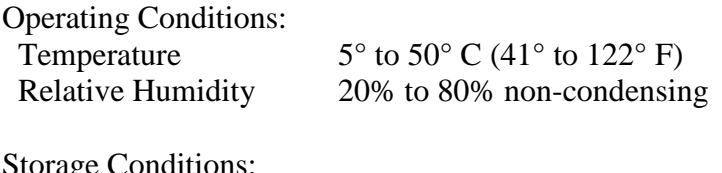

Storage Conditions:<br>Temperature<br>Relative Humidity

Temperature  $-40^\circ$  to  $66^\circ$  C ( $-40^\circ$  to  $150^\circ$  F) Relative Humidity 10% to 95% non-condensing

General Description

## **Appendix A - CPX-1104 Adapter Panel Connectors**

This appendix lists the pin assignments for the CPX-1104 user connectors. The CPX-1104 contains two 40-pin connectors for DRV11-WA and DR11-W interface connection, and a 100-pin SCSI-style receptacle for connection to the DQP-1120 option module.

#### **DRV11-WA and DR11-W Pin Assignments**

The connector used for DRV11-WA and DR11-W interfaces is a 40-pin receptacle, 3M part

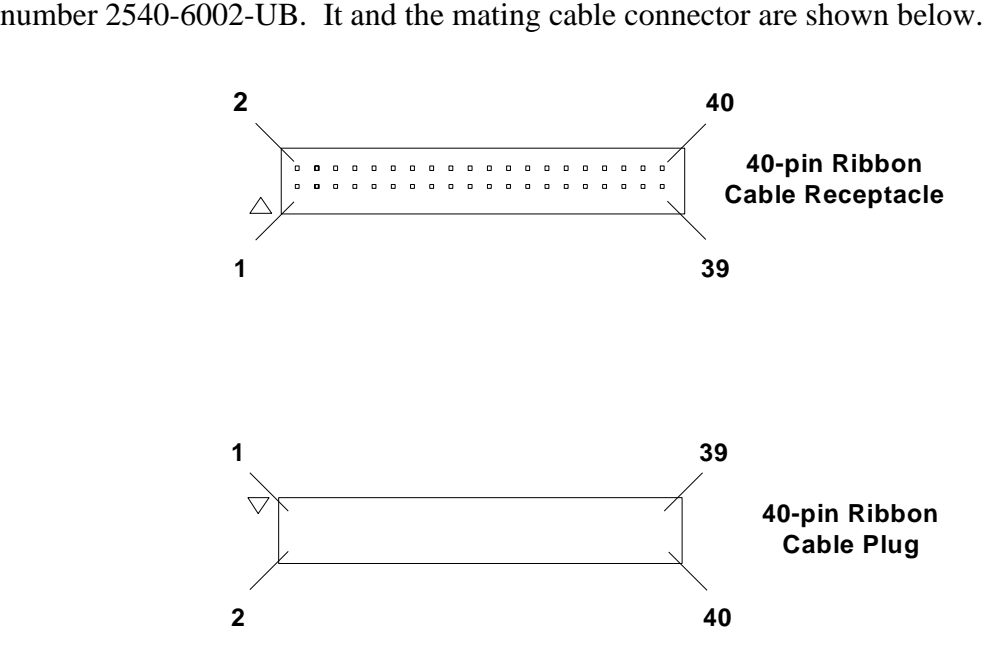

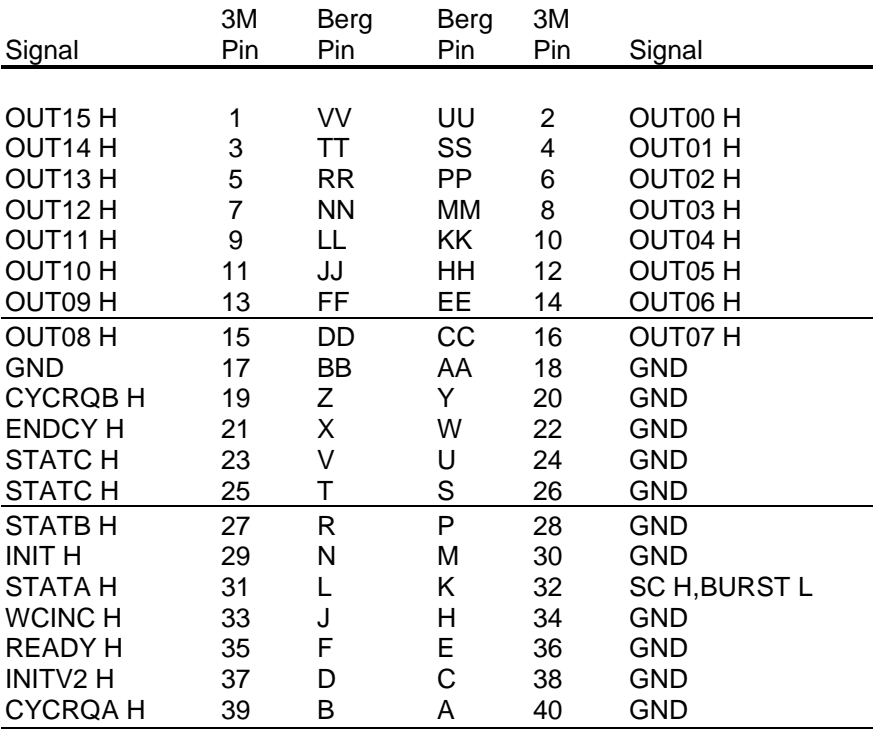

### **Connector J4 (DR11 J1)**

### **Connector J5 (DR11 J2)**

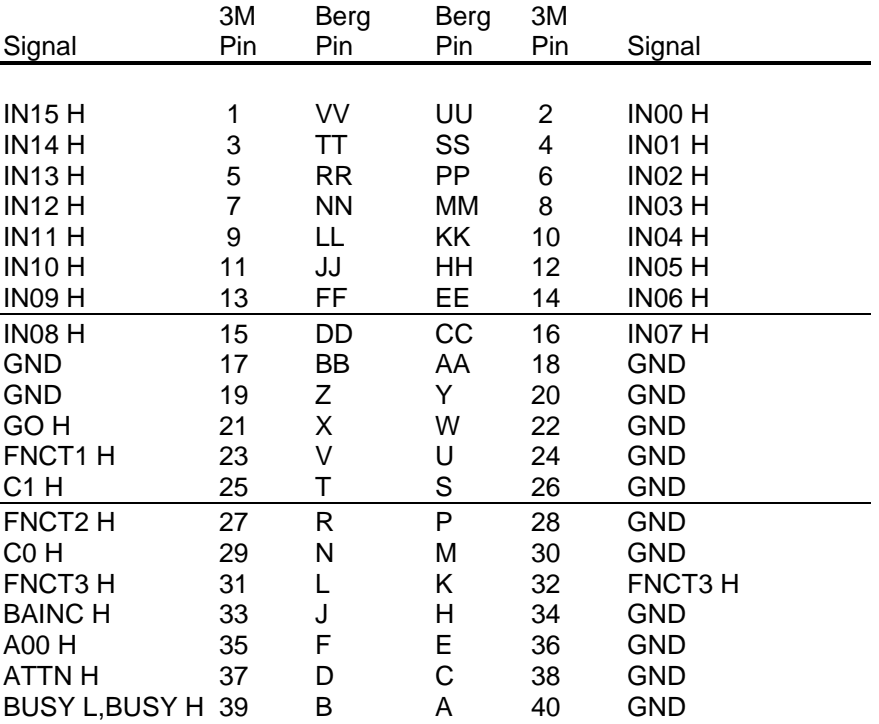

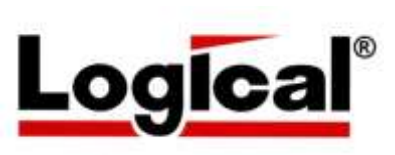

75 Gateway Blvd. The Logical Company Telephone: +1 541-942-3610 Cottage Grove, Oregon 97424 USA Fax: +1 541-942-3640 http://www.logical-co.com E-mail: sales@logical-co.com